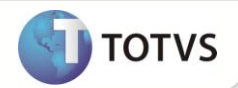

# **Validação do Campo LR\_PRODUTO**

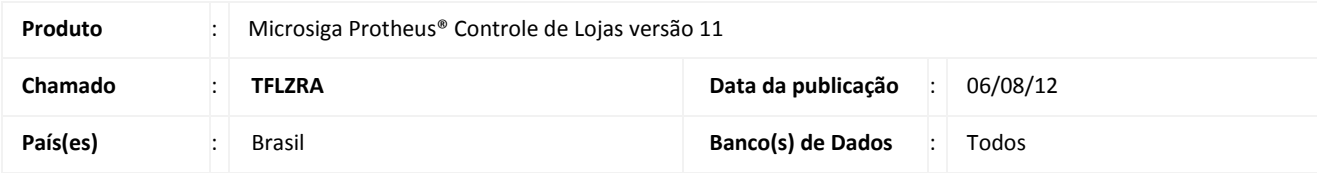

#### Importante

Esta melhoria depende de execução do *update* de base do **UPDLO103,** conforme **Procedimentos para Implementação**.

Ajustada a validação do campo **Código de Produto(LR\_PRODUTO)**, para permitir a escolha da Garantia referente ao produto quando configurado para utilizar a Garantia Estendida.

#### **PROCEDIMENTOS PARA IMPLEMENTAÇÃO**

Para viabilizar essa melhoria, é necessário aplicar o pacote de atualizações (*Patch*) deste chamado.

## Importante

Antes de executar o *update* **UPDLO103** é imprescindível:

- a) Realizar o *backup* da base de dados do produto que será executado o *update* (diretório **\PROTHEUS11\_DATA\ DATA**) e dos dicionários de dados SXs (diretório **\PROTHEUS11\_DATA\ SYSTEM**).
- b) Os diretórios acima mencionados correspondem à **instalação padrão** do Protheus, portanto, devem ser alterados conforme o produto instalado na empresa.
- c) Essa rotina deve ser executada em **modo exclusivo**, ou seja, nenhum usuário deve estar utilizando o sistema.
- d) Se os dicionários de dados possuírem índices personalizados (criados pelo usuário), antes de executar o compatibilizador, certifique-se de que estão identificados pelo *nickname*. Caso o compatibilizador necessite criar índices, irá adicioná-los a partir da ordem original instalada pelo Protheus, o que poderá sobrescrever índices personalizados, caso não estejam identificados pelo *nickname*.
- e) O compatibilizador deve ser executado com a **Integridade Referencial desativada\***.

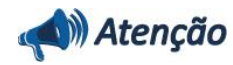

**O procedimento a seguir deve ser realizado por um profissional qualificado como Administrador de Banco de Dados (DBA) ou equivalente!** 

# **Boletim Técnico**

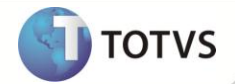

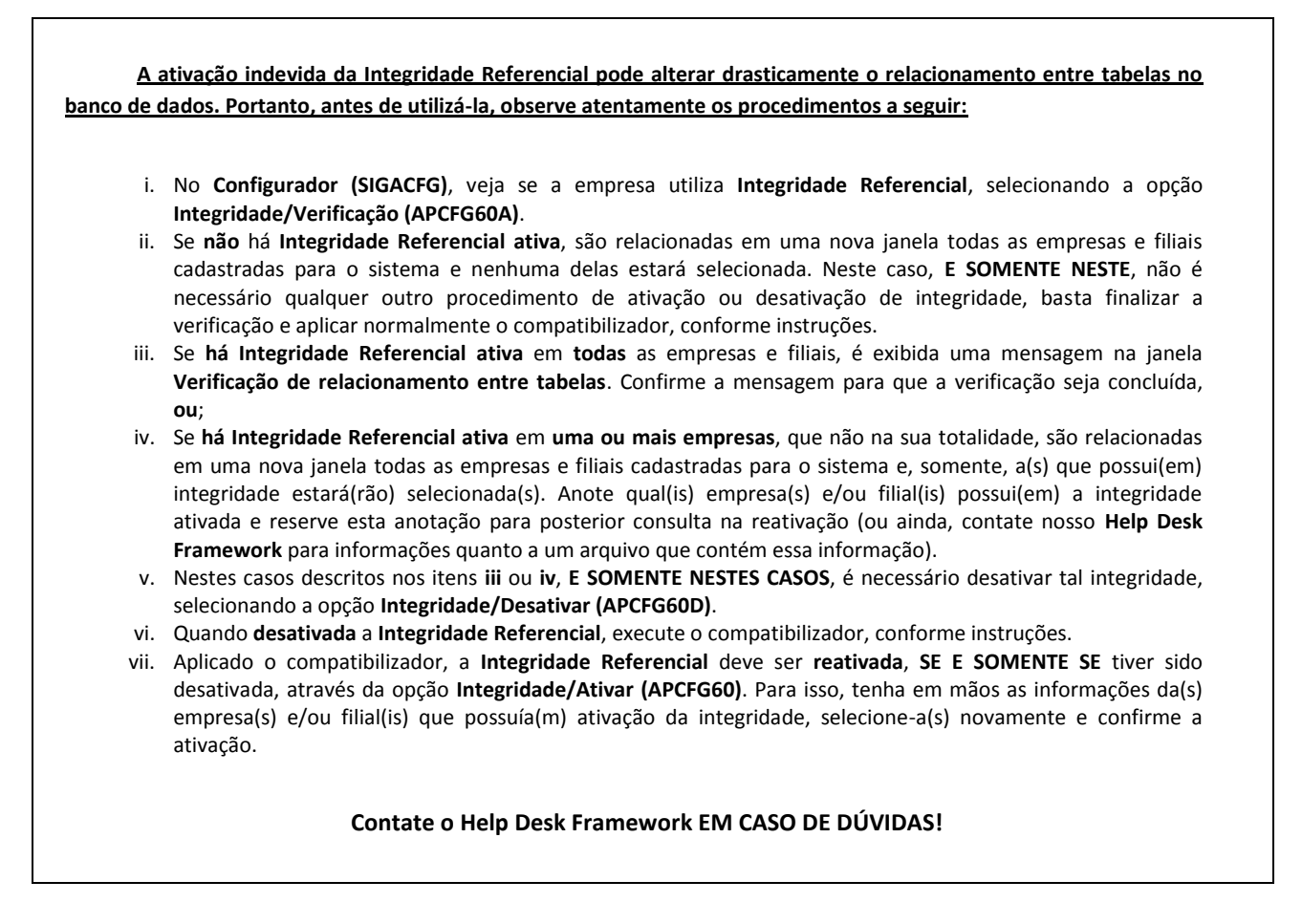

1. Em **Microsiga Protheus® Smart Client**, digite **U\_UPDLO103** no campo **Programa Inicial**.

### Importante

Para a correta atualização do dicionário de dados, certifique-se que a data do *update* seja igual ou superior a **03/08/12**.

- 2. Clique em **Ok** para continuar.
- 3. Após a confirmação é apresentada a janela para seleção do *update*. Selecione o *update*/compatibilizador **U\_UPDLO103**.
- 4. Ao confirmar é exibida uma mensagem de advertência sobre o *backup* e a necessidade de sua execução em **modo exclusivo**.
- 5. Clique em **Processar** para iniciar o processamento. O primeiro passo da execução é a preparação dos arquivos, conforme mensagem explicativa apresentada na tela.
- 6. Em seguida, é exibida a janela **Atualização concluída** com o histórico (*log*) de todas as atualizações processadas. Nesse *log* de atualização são apresentados somente os campos atualizados pelo programa. O *update*/compatibilizador cria os campos que ainda não existem no dicionário de dados.
- 7. Clique em **Gravar** para salvar o histórico (*log*) apresentado.

## **Boletim Técnico**

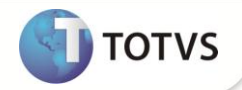

8. Clique em **Ok** para encerrar o processamento.

#### **ATUALIZAÇÕES DO UPDATE**

- 1. Alteração de **Campos** no arquivo **SX3 – Campos:**
	- Tabela **SLR – Itens de Venda**:

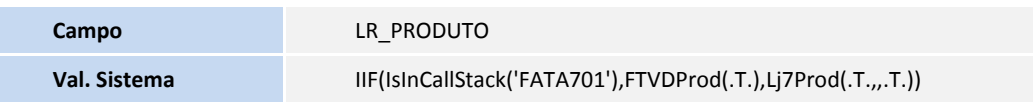

#### **INFORMAÇÕES TÉCNICAS**

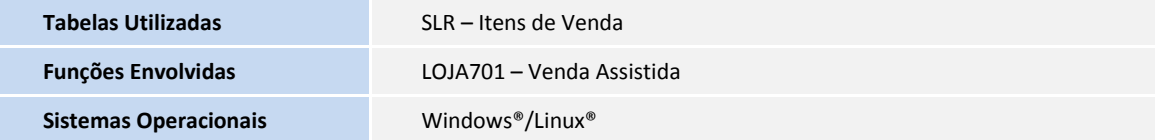